When you are using your personal phone you need to download the app.

The app you are looking for in the app store is called Interact.

Once you have downloaded the app you can follow these instructions to log in to Hive.

To log into Hive, you need

to type in the url.

This is:

**hive.voyagecare.com/lo-**

**cal-login**

## **Click on the Interact app**

#### $\frac{1}{2}$  N  $\frac{1}{2}$   $\frac{10}{2}$  74% 10:26

What's your intranet URL?

The Intranet URL is the link you use to get to your intranet page.

**2**

Your username is your first name and last name and your full year of birth (no spaces)

#### e.g. JoeBloggs1994

Your password will be unique to you. You need to add your employee ID number (payroll number) to the end of the word Voyage (with a capital V)

#### e.g. Voyage00000

Your employee ID number will be between 2-5  $\sqrt{1}$ numbers

Tip! Your employee ID number is on your payslip

**Username and passwor<sup>d</sup>**

**Hive SSO** 

叹口

 $\leftarrow$ 

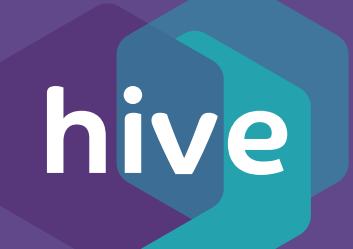

### **Downloading the app**

hive.voyagecare.com/local-login

**NEXT** 

hive voyagecare com

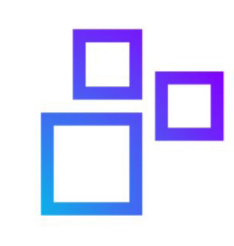

If you have any problems you can contact the communications team:

**communications@voyagecare.com**

Tip! If you have a Voyage Care email and already have access to Hive then you can use your normal log in details. Click SSO to log in.

 $\text{\texttt{\#}N}:\mathbf{\$a} \rightarrow 72\text{\texttt{m}}$ 

If you have a CellTrak phone then Interact is already installed on your phone and looks like this

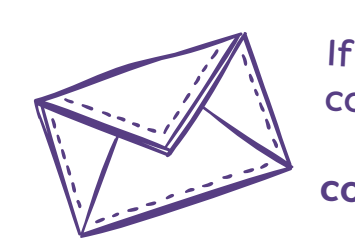

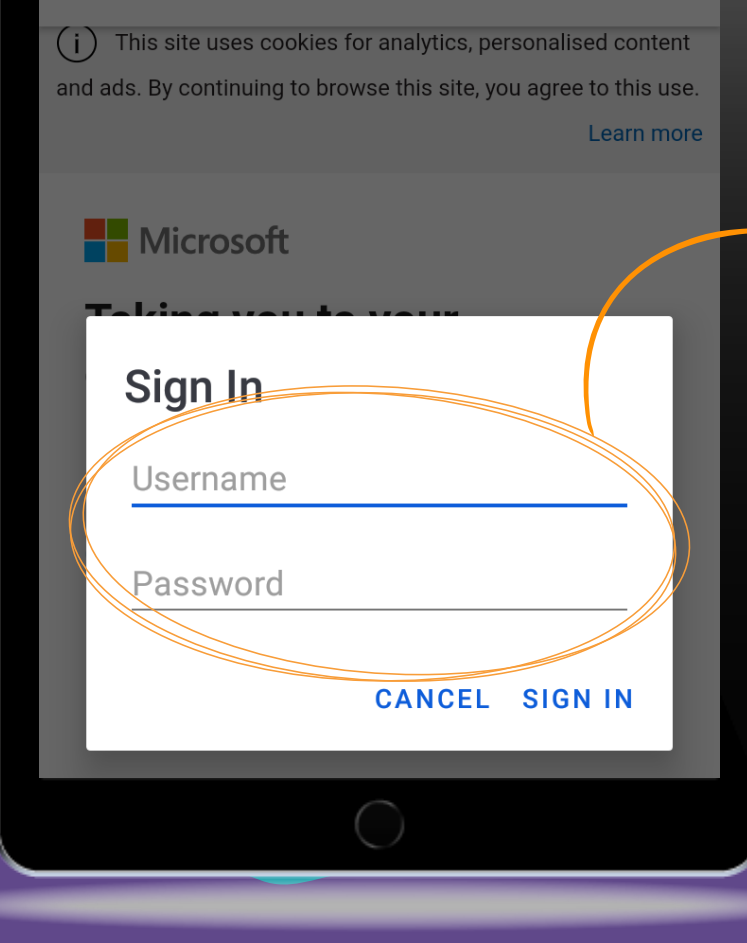

# Getting on the Hive app

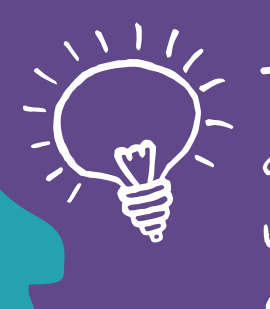

**A guide to:**

We've had lots o<sup>f</sup> requests about people accessing Hive from their phones. Every member of staff, including those that don't have a Voyage Care email account now have access to Hive.

Here's how to get on the app if you've never had access to the platform before:

**1**

 $+$ <sup> $\bullet$ </sup>